# TURKEY GROWER PAGE INSTRUCTIONS

| COOPER<br>FARMS<br>FARMS<br>Since 1985<br>FRESH from the HEARTLAND                                                                          |                                                                        | e HEARTLAND              |
|----------------------------------------------------------------------------------------------------|------------------------------------------------------------------------|--------------------------|
| Cooper Farms Home Sear                                                                                                    | ch                                                                     | Manage Account Log off ? |
| Welcome to your home page<br>• Weekly Turkey Monitoring Report I<br>• View Recent Entries<br>Download Weekly Turkey Report<br>Announcements | ge Lobenstein Layers<br>intry (Due by 5:00 PM Tuesday) [Click To Open] |                          |
| Turkey Announcement                                                                                                    | Last Updated 6/11/2018                                                 | [Click to Hide/Display]  |
| Recent Entries:                                                                                                    |                                                                        |                          |
| Turkey Entries [Click to Hid                                                                                                    | ə/Display]                                                             |                          |
|                                                                                                    | Васк То Тор                                                            |                          |
|                                                                                                    |                                                                        | Feedback   Contact Us    |

## CONTENTS

| Current Web Addresses:          | 3  |
|---------------------------------|----|
| Add shortcut icon to your phone | 3  |
| Log in                          | 4  |
| To Enter the Website            | 4  |
| Forgot Your Password?           | 4  |
| Home Page                       | 6  |
| Turkey Entry                    | 7  |
| New Turkey Entry                | 7  |
| Add Turkey Barn                 | 8  |
| Turkey Entry Review             | 9  |
| Successful Submission           | 10 |
| Edit Turkey Entry               | 11 |
| Search                          | 12 |
| Manage Account                  | 13 |
| Change Password                 | 13 |
| Feedback                        | 14 |
| Contact Us                      | 15 |

#### CURRENT WEB ADDRESSES:

- Live: <u>https://coopergrower.azurewebsites.net</u>
- QA/Test: <u>https://coopergrowerqa.azurewebsites.net</u>

### ADD SHORTCUT ICON TO YOUR PHONE

- 1. Android Phone
  - a. Chrome Browser
    - i. Go to the new Grower Pages website
    - ii. Tap the three dots in the upper right-hand corner
    - iii. Select: Add to Home Screen, then tap Add
    - iv. Touch and hold the icon to drag it to your phones home screen, or tap Add
  - b. Internet Explorer
    - i. Go to the new Grower Pages
    - ii. Tap the three lines in the button right-hand corner
    - iii. Select Add page to, and tap Home Screen
    - iv. Select Add
    - v. Touch and hold the icon to drag it to your phones home screen, or tap Add
- 2. iPhone
  - a. Go to the new Grower Pages website
  - b. Tap the share icon (bottom of page)
  - c. Select the Add to Home Screen
    - i. Note: May need to swipe to the right or left to find it
  - d. Tap Done, in the lower right-hand corner

## LOG IN To Enter the Website

|         | Grower F                  | age Log In            |
|---------|---------------------------|-----------------------|
| Login   | User Id, Email or Project | t Number              |
| assword |                           |                       |
|         | Remember me?              | Forgot your password? |
|         | Log in                    |                       |

- 1. Type your User Id (your master grower number) or Email into the Login field
- 2. Enter your password into the Password Field
  - a. If you have forgotten your password, click the "Forgot your password?" link
- 3. Check the "Remember me?" checkbox if you do not want to re-enter your credentials again
- 4. Click the Log In button

#### Forgot Your Password?

|         | Forgot your password? |
|---------|-----------------------|
| User Id |                       |
| Email   |                       |
|         | Email Link            |

- 1. Type your User Id and Email into the provided fields
  - a. If you do not know your User Id or Email, click on the Contact Us link at the bottom of the page to find who you should contact
- 2. Click the Email Link button

Grower Web Page Help

3. If you entered the correct information, an email will be sent that contains a link to reset your password

## HOME PAGE

| View Recent Entries         | ring Report Entry (Due by |                    | Click To Open] |                         |                 |
|-----------------------------|---------------------------|--------------------|----------------|-------------------------|-----------------|
| Download Weekly Tu          | urkey Report              |                    |                |                         |                 |
| Announcements               |                           |                    |                |                         |                 |
| Turkey Announcement         | 1                         | ast Updated 6/14/2 | 018            | [Click to Hide/Display] |                 |
| Recent Entries:             | [Click to Hide/Display]   |                    |                |                         |                 |
| Show 10 V entries           |                           |                    |                | Sear                    | ch:             |
| Project No.                 | Description               | Barn(s)            | Week Ended     | Entry Date              | Submitted       |
| F17777                      | BARN 1                    | 2                  | 05/26/2018     | 05/25/2018              | No              |
| F00001                      | My Barn                   | 1                  | 05/25/2018     | 05/25/2018              | Yes             |
| Showing 1 to 2 of 2 entries |                           |                    |                |                         | Previous 1 Next |
|                             |                           |                    |                |                         |                 |

- 1. This is your personal home page for the new grower pages
- 2. View announcements for Turkey growers
  - a. Click on the top of each announcements panel to view/hide the announcement
- 3. Enter a new <u>Turkey Monitoring Report Entry</u> by clicking on the corresponding link at the top of this page
- 4. View your recent entries at the bottom of the home page
  - a. Click on the "+" next to the Project ID of an entry to view more information on it
  - b. This table can be sorted by clicking on the headings of each column and can be searched through using the Search field at the top-right of the table
  - c. If an entry has not been submitted yet, it will say so under the Submitted column
    - i. To submit this entry, go to the New Turkey Entry page
    - ii. The entry that hasn't been submitted will automatically populate on that page for you to submit

## TURKEY ENTRY New Turkey Entry

| irm Name:               | F17454   D&S FARMS 4&5 | Weekly Mortality:      |          |        |
|-------------------------|------------------------|------------------------|----------|--------|
| ubmitter:               | GREG ALIG              | Feed Inventory (Tons): |          |        |
| eek Ended (mm/dd/yyyy): | mm/dd/yyyy             | Fuel Usage:            |          |        |
| arn/House Number(s):    |                        | Comments:              |          |        |
|                         |                        |                        |          |        |
|                         |                        |                        |          |        |
|                         |                        |                        | Add Barn | Finist |

- 1. Use the Farm Name dropdown to select the project
- 2. Enter the Week Ended date
  - a. Clicking in this box will pull up a calendar for you to select the date, or you can just type in the date using MM/DD/YYYY format

| 0  |    | Ju | ne 20 |    | 0  |    |
|----|----|----|-------|----|----|----|
| Su | Мо | Tu | We    | Th | Fr | Sa |
|    |    |    |       |    | 1  | 2  |
| 3  | 4  | 5  | 6     | 7  | 8  | 9  |
| 10 | 11 | 12 | 13    | 14 | 15 | 16 |
| 17 | 18 | 19 | 20    | 21 | 22 | 23 |
| 24 | 25 | 26 | 27    | 28 | 29 | 30 |

- 3. Enter the Barn/House number(s) for your entry
- 4. Then enter the necessary information into the provided fields
- 5. Add any comments into the Comments box
- 6. Click Add Barn to add another barn or entry
- 7. Click Finish to proceed to the Turkey Entry Review page

#### Add Turkey Barn

| Add additional submission | s or barns (Due by 5:00 PM Tuesda | <b>iy</b> )            |         |        |        |
|---------------------------|-----------------------------------|------------------------|---------|--------|--------|
| Instructions [click here] |                                   |                        |         |        |        |
|                           |                                   |                        |         |        |        |
| Farm Name:                | F17454   D&S FARMS 4&5            | Weekly Mortality:      |         |        |        |
| Submitter:                | GREG ALIG                         | Feed Inventory (Tons): |         |        |        |
| Veek Ended (mm/dd/yyyy):  | mm/dd/yyyy                        | Fuel Usage:            |         |        |        |
| arn/House Number(s):      |                                   | Comments:              |         |        |        |
|                           |                                   |                        |         |        |        |
|                           |                                   |                        |         |        |        |
|                           |                                   |                        | Add Bam | Finish | Cancel |

- 1. Use this page to add another Turkey barn or entry
- 2. Use the Farm Name dropdown to select a project
- 3. Enter the Week Ended date
  - a. Clicking in this box will pull up a calendar for you to select the date, or you can just type in the date using MM/DD/YYYY format

| 0  |    |    | 0  |    |    |    |
|----|----|----|----|----|----|----|
| Su | Мо | Tu | We | Th | Fr | Sa |
|    |    |    |    |    | 1  | 2  |
| 3  | 4  | 5  | 6  | 7  | 8  | 9  |
| 10 | 11 | 12 | 13 | 14 | 15 | 16 |
| 17 | 18 | 19 | 20 | 21 | 22 | 23 |
| 24 | 25 | 26 | 27 | 28 | 29 | 30 |

- 4. Enter the Barn/House number(s) for your entry
- 5. Enter the necessary information into the provided fields
- 6. Add any comments to the Comments box
- 7. Click Add Barn to add another barn or entry
  - a. You can continually add as many barns as you need this way
- 8. Click Finish to proceed to the <u>Turkey Entry Review</u> page
- 9. Click Cancel to go to the <u>Turkey Entry Review</u> page without saving this information

#### Turkey Entry Review

Please review your information and click the Confirm button to complete your submission

| Add Barn                                                                                                | Clear All                                                           | Confirm |
|----------------------------------------------------------------------------------------------------|---------------------------------------------------------------------|---------|
| Grower Inform                                                                                           | mation                                                              |         |
| Submitter:                                                                                              | GREG ALIG                                                           |         |
| Entry Date:                                                                                             | 7/16/2018                                                           |         |
| Barn Informa                                                                                            |                                                                     |         |
| Week Ended:                                                                                             | 7/20/2018                                                           |         |
| Week Ended:<br>Barn/House Num                                                                           | 7/20/2018<br>nber(s): 1                                             |         |
| Week Ended:                                                                                             | 7/20/2018<br>nber(s): 1<br>F17454   D&S FARMS 4&5                   |         |
| Week Ended:<br>Barn/House Num<br>Project Number:                                                        | 7/20/2018<br>nber(s): 1<br>F17454   D&S FARMS 4&5<br>: 1.00         |         |
| Week Ended:<br>Barn/House Num<br>Project Number:<br>Weekly Mortality:<br>Feed Inventory:<br>Fuel Usage: | 7/20/2018<br>nber(s): 1<br>F17454   D&S FARMS 4&5<br>: 1.00         |         |
| Week Ended:<br>Barn/House Num<br>Project Number:<br>Weekly Mortality<br>Feed Inventory:                 | 7/20/2018<br>nber(s): 1<br>F17454   D&S FARMS 4&5<br>: 1.00<br>1.00 |         |

- 1. Review all entries you are about to submit on this page
- 2. Click the Add Barn button to add another barn or entry
- 3. Click Confirm to submit the displayed entries
- 4. Click the Edit button next to the Barn Information to edit that entry

#### Successful Submission

Your report has been sucessfully submitted!

To return to the Home page, click here
To print a copy of your report, click here

To send Cooper Farms your feedback, click here

Email:

Send Email

- 1. Once you finish submitting all barns by clicking on Confirm on the <u>Turkey Entry Review</u> Page, you come to this page
- 2. Enter your email address and click Send Email if you want to receive an email with a summary of your entries
- 3. Links are provided at the top to either return to your home page, print a copy of the report, or submit <u>feedback</u> on the grower page web application

#### Edit Turkey Entry

| Edit your submission (Due | by 5:00 PM Tuesday)    |                        |               |
|---------------------------|------------------------|------------------------|---------------|
| Instructions [click here] |                        |                        |               |
|                           |                        |                        |               |
| Farm Name:                | F17454   D&S FARMS 4&5 | Weekly Mortality:      | 1.00          |
| Submitter:                | GREG ALIG              | Feed Inventory (Tons): | 1.00          |
| Week Ended (mm/dd/yyyy):  | 07/20/2018             | Fuel Usage:            | 1.00          |
| Barn/House Number(s):     | 1                      | Comments:              |               |
|                           |                        |                        |               |
|                           |                        |                        |               |
|                           |                        |                        | Finish Cancel |

- 1. Use this page to edit the selected Turkey entry from the review page
- 2. Use the Farm Name dropdown to change the selected project
- 3. Edit the Week Ended date
  - a. Clicking in this box will pull up a calendar for you to select the date, or you can just type in the date using MM/DD/YYYY format

| 0  | June 2018 |    |    |    |    |    |
|----|-----------|----|----|----|----|----|
| Su | Мо        | Tu | We | Th | Fr | Sa |
|    |           |    |    |    | 1  | 2  |
| 3  | 4         | 5  | 6  | 7  | 8  | 9  |
| 10 | 11        | 12 | 13 | 14 | 15 | 16 |
| 17 | 18        | 19 | 20 | 21 | 22 | 23 |
| 24 | 25        | 26 | 27 | 28 | 29 | 30 |

- 4. Edit the Barn/House number(s) for your entry
- 5. Make the necessary changes/corrections to the information in the provided fields
- 6. Add/change any comments to the Comments box
- 7. Click Finish to proceed to the Turkey Entry Review page
- 8. Click Cancel to go to the <u>Turkey Entry Review</u> page without saving any changes

## SEARCH

| SpeciesType:       |               |
|--------------------|---------------|
| Turkey -           |               |
| Week Ended Dates : |               |
| Start Date:        | End Date:     |
| mm/dd/yyyy         | mm/dd/yyyy    |
| Entry Dates :      |               |
| Start Date:        | End Date:     |
| mm/dd/yyyy         | mm/dd/yyyy    |
| Search             | Export to PDF |

- 1. To get to the Search page, click on Search on the navigation bar at the top of every page
- 2. Select Hog or Turkey using the Species Type dropdown
- 3. Enter a date range into the provided fields
  - a. You can leave these fields blank to include all entries
  - b. Clicking in one of the date boxes will pull up a calendar for you to select the date, or you can just type in the date using MM/DD/YYYY format

| 0  | June 2018 🛛 🔘 |    |    |    |    |    |
|----|---------------|----|----|----|----|----|
| Su | Мо            | Tu | We | Th | Fr | Sa |
|    |               |    |    |    | 1  | 2  |
| 3  | 4             | 5  | 6  | 7  | 8  | 9  |
| 10 | 11            | 12 | 13 | 14 | 15 | 16 |
| 17 | 18            | 19 | 20 | 21 | 22 | 23 |
| 24 | 25            | 26 | 27 | 28 | 29 | 30 |

- 4. Click the Search button to display the results on this page
- 5. Click the Export to PDF button to download the report
  - a. **NOTE**: If you are using this page on a phone, you will probably want to download using the pdf option

#### MANAGE ACCOUNT

#### Account Management

Change your account settings

Password: [ Change your password ]

- 1. The Account Management page is where you can change your password
- 2. Click the [Change your password] link to go to the Change Password page

#### Change Password

|                      | Change Password |
|----------------------|-----------------|
| Current Password     |                 |
| New Password         |                 |
| Confirm New Password |                 |
|                      | Change Password |

- 1. First enter your current password in the first field
- 2. Then enter your new password
  - a. NOTE: Minimum length of eight characters
- 3. Re-enter your new password into the Confirm New Password field
- 4. Click Change Password to save your password changes

### FEEDBACK

| Name: (optional)  |  |       |
|-------------------|--|-------|
|                   |  |       |
| Email: (optional) |  |       |
|                   |  |       |
| Comment:          |  |       |
|                   |  |       |
|                   |  |       |
|                   |  |       |
| Finish            |  | Clear |
|                   |  |       |

1. The link to get to the Feedback page is located at the very bottom of every page in the application

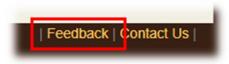

- 2. Use this page to provide any feedback about the grower pages
- 3. Optionally enter your name and email address
- 4. Enter your feedback into the field labeled Comment
- 5. Click Finish to submit your feedback
- 6. Click Clear to clear all information in the fields on this page

#### Grower Web Page Help

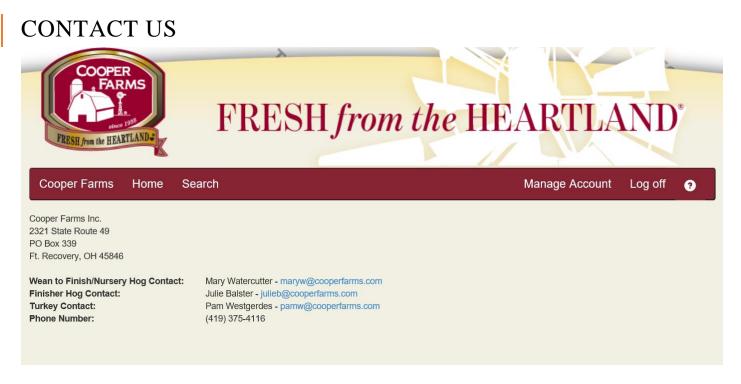

1. This is the Contact Us page, the link to this page is located at the bottom of every page

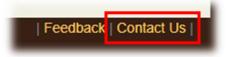

- 2. This page lists the primary contacts and service people
  - a. **NOTE**: The contacts listed in this screenshot are just examples. Contact the people that show up on your Contact Us page